### Installing Office for MAC.

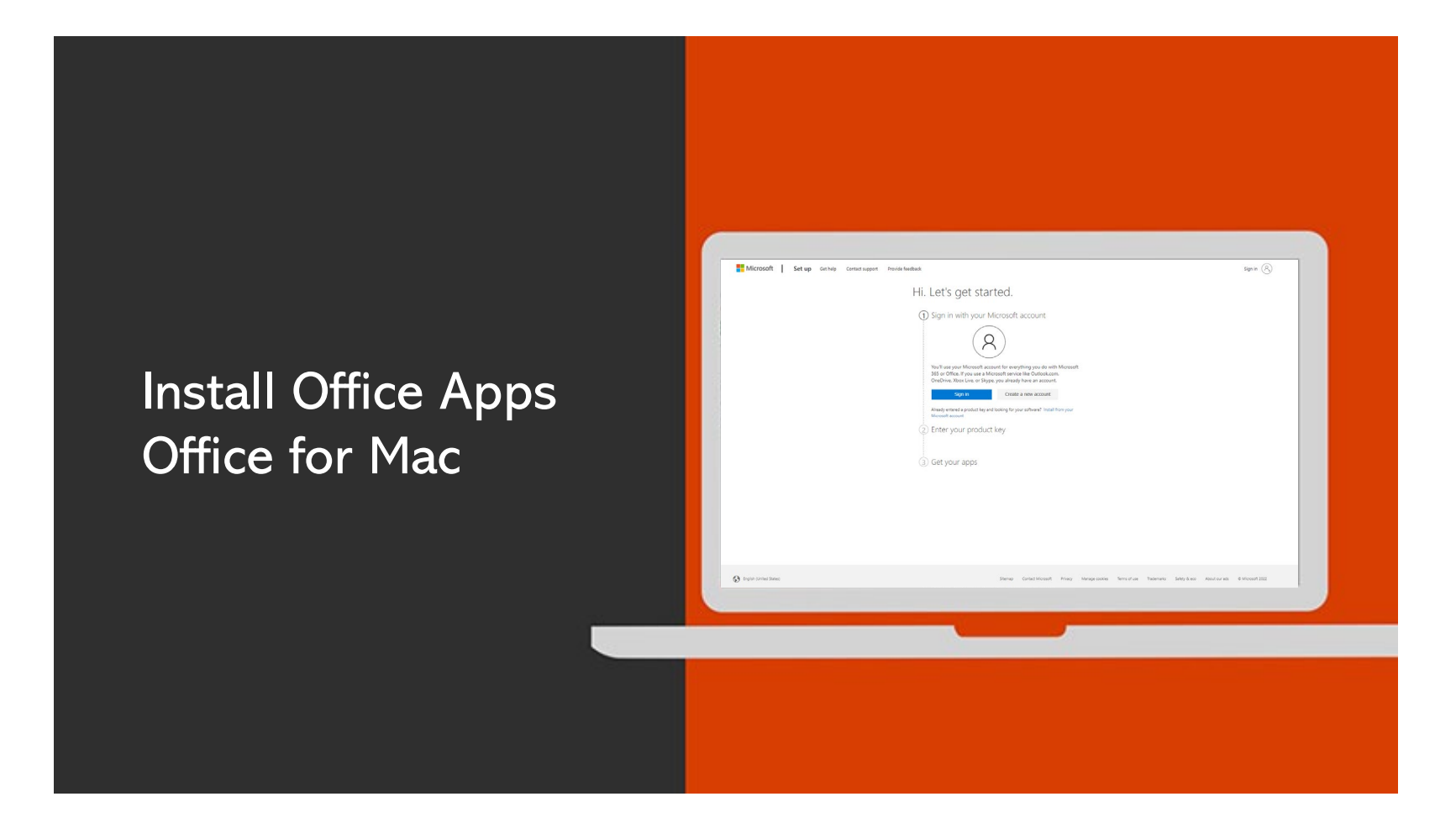

# Go to https://setup.office.com/

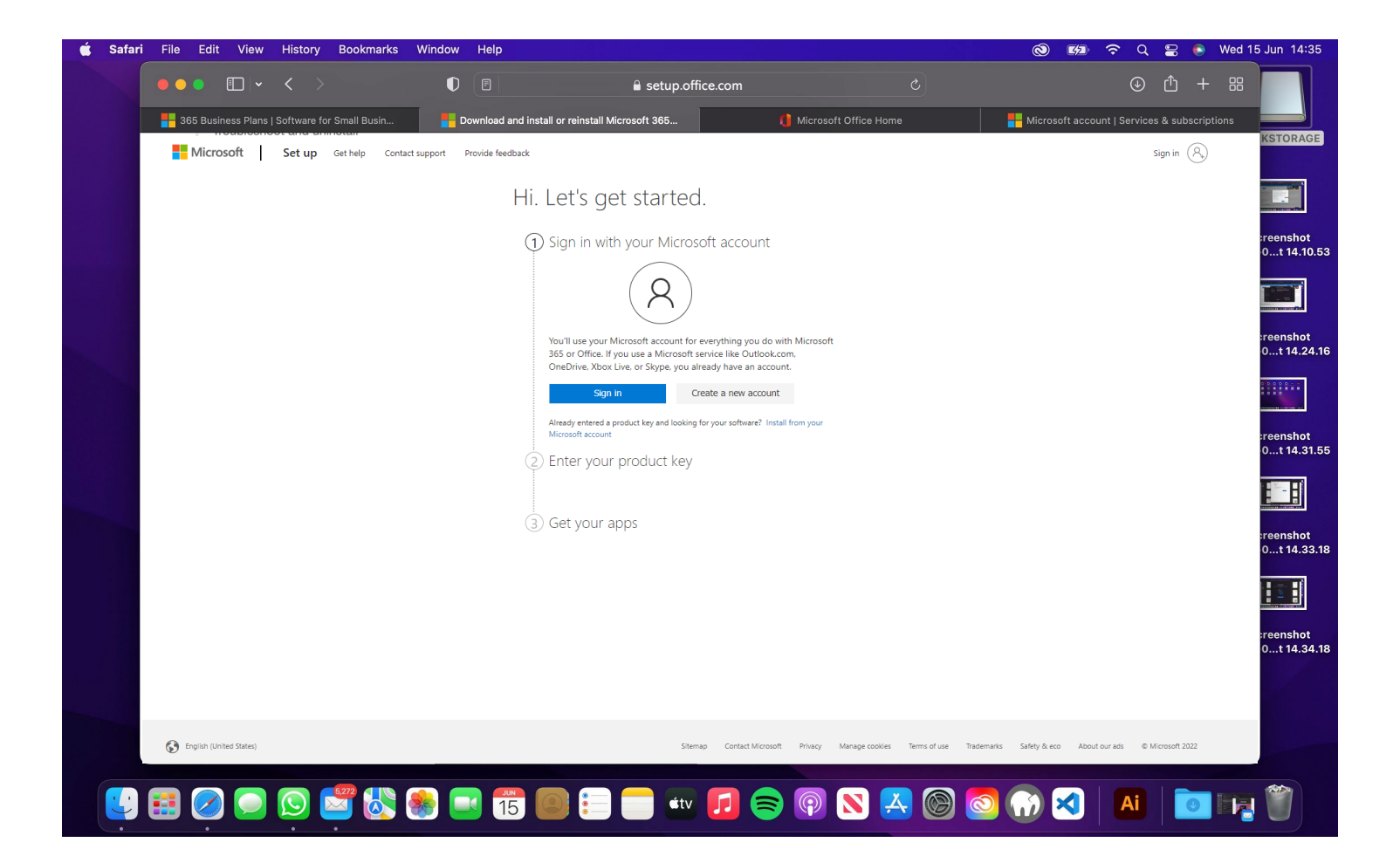

### Sign in / create a Microsoft account.

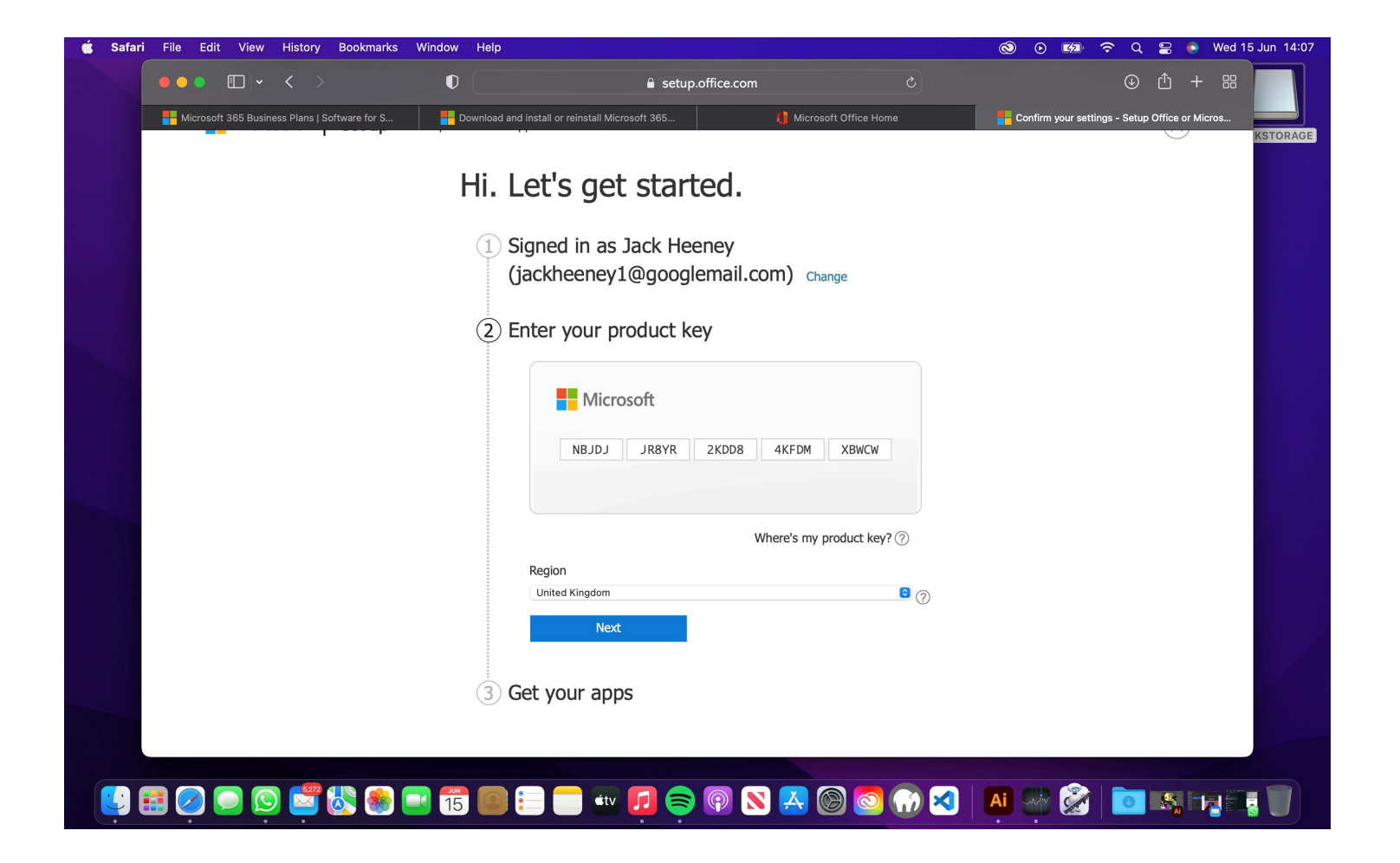

# Enter your product key.

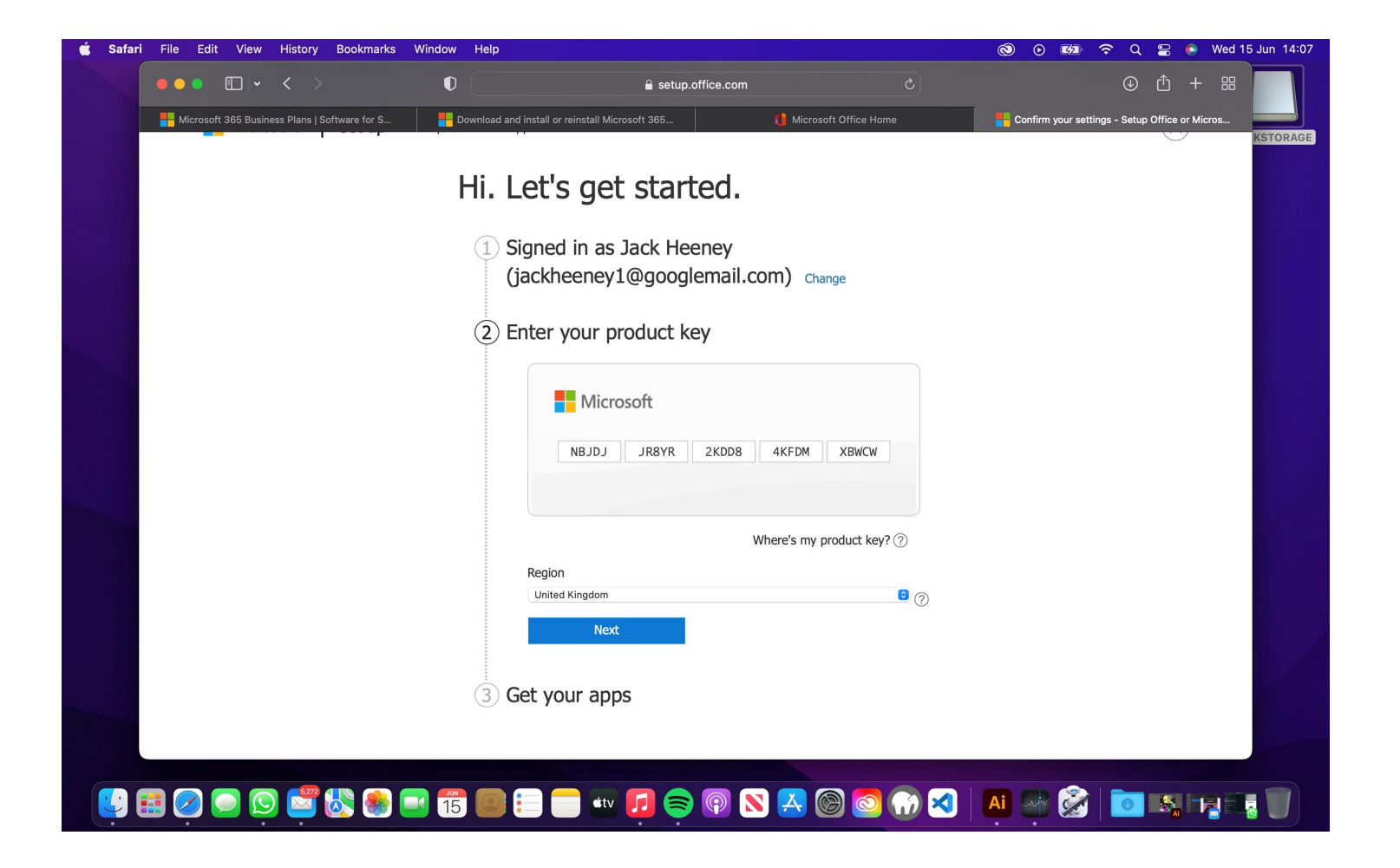

# Get your apps.

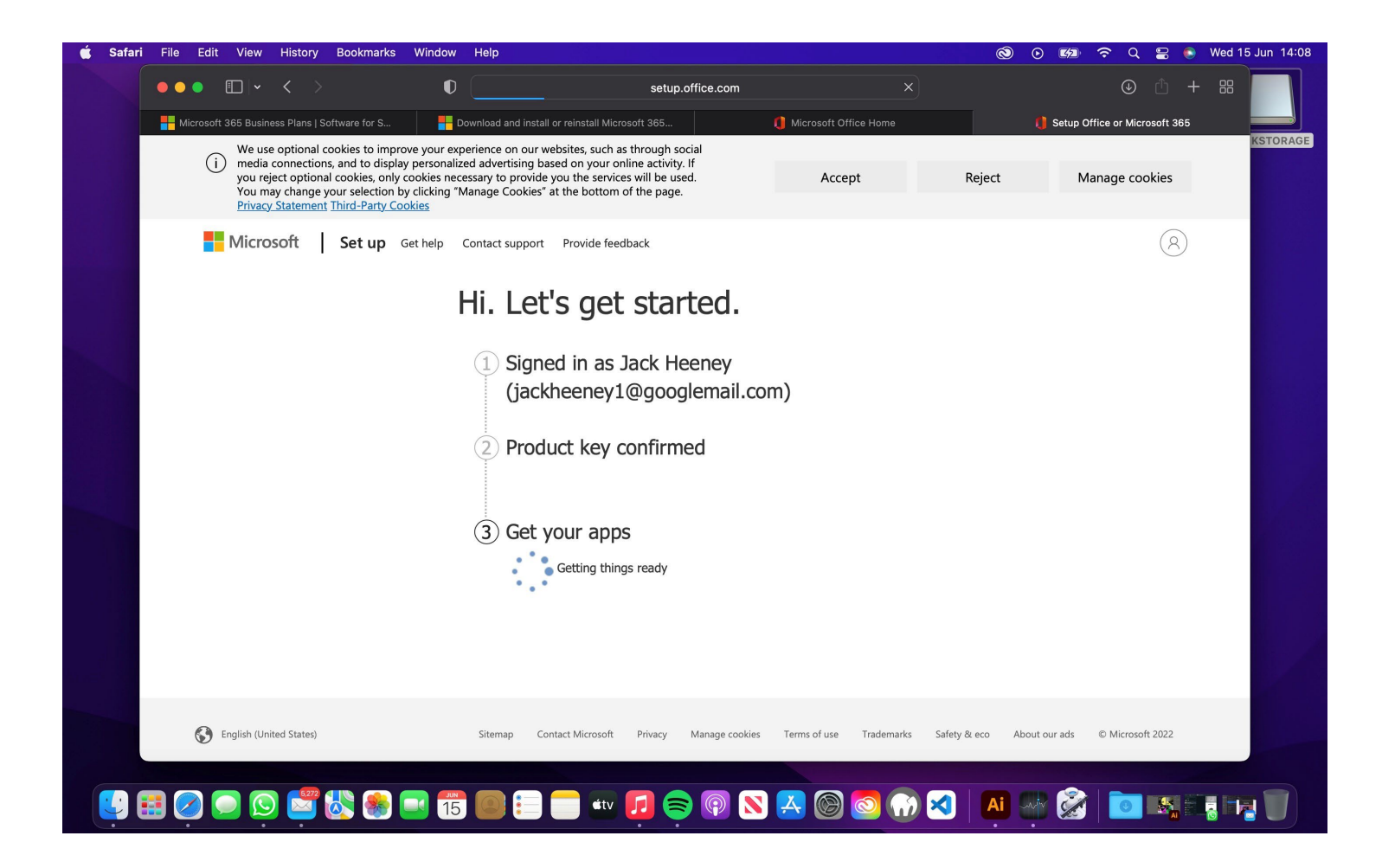

# Scroll down to products you've purchased.

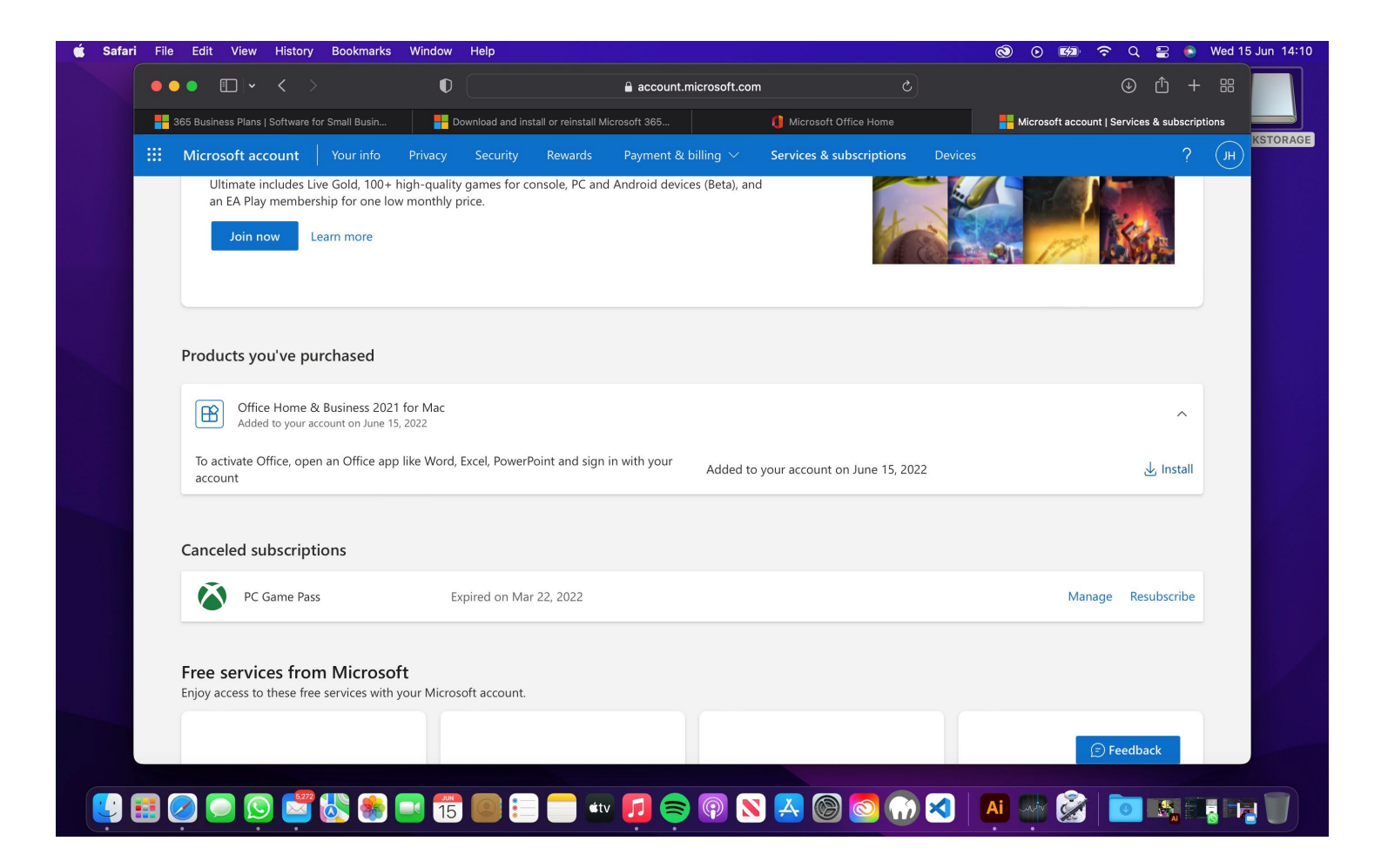

### Click Install.

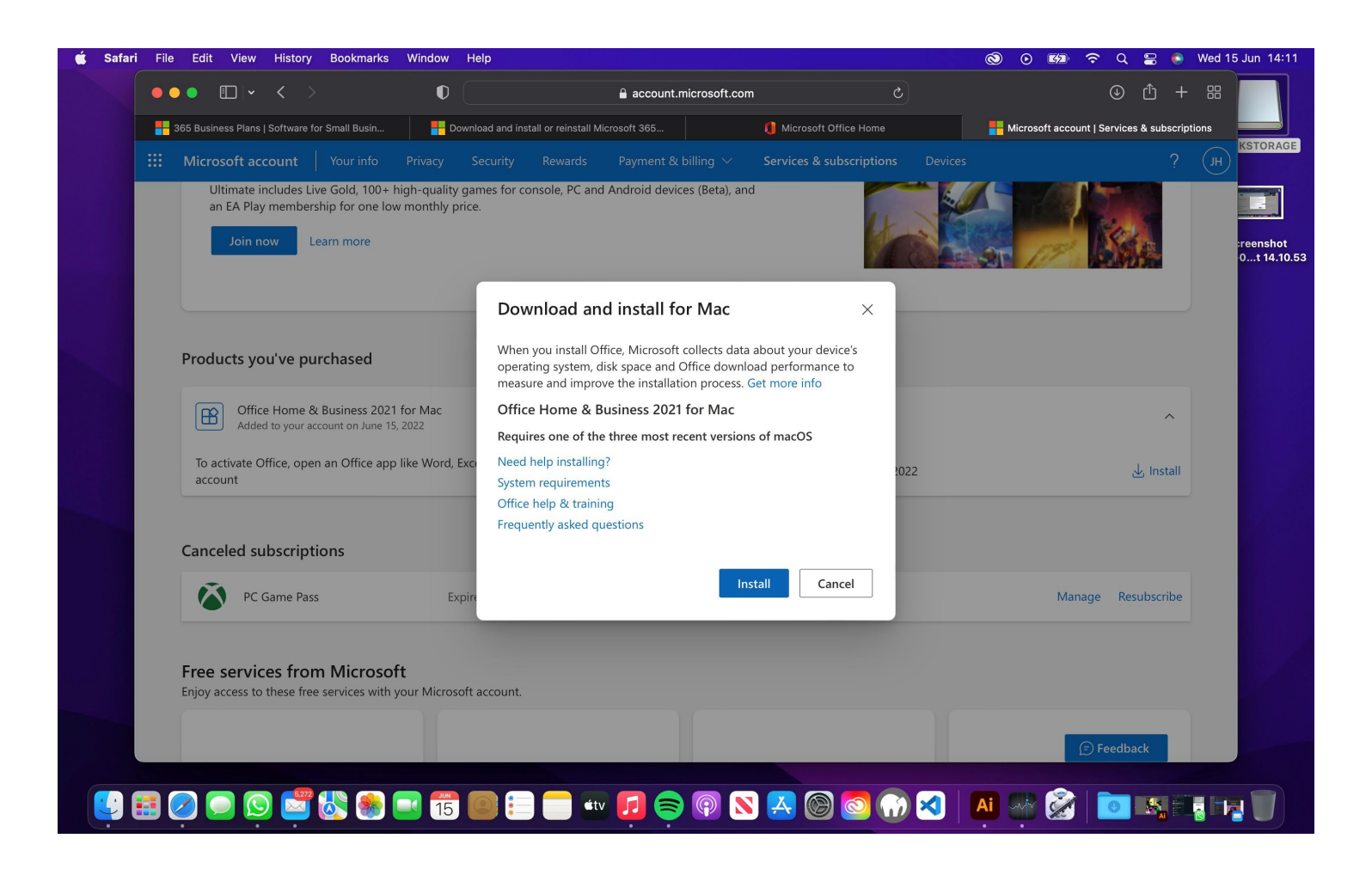

#### Allow the download if needed.

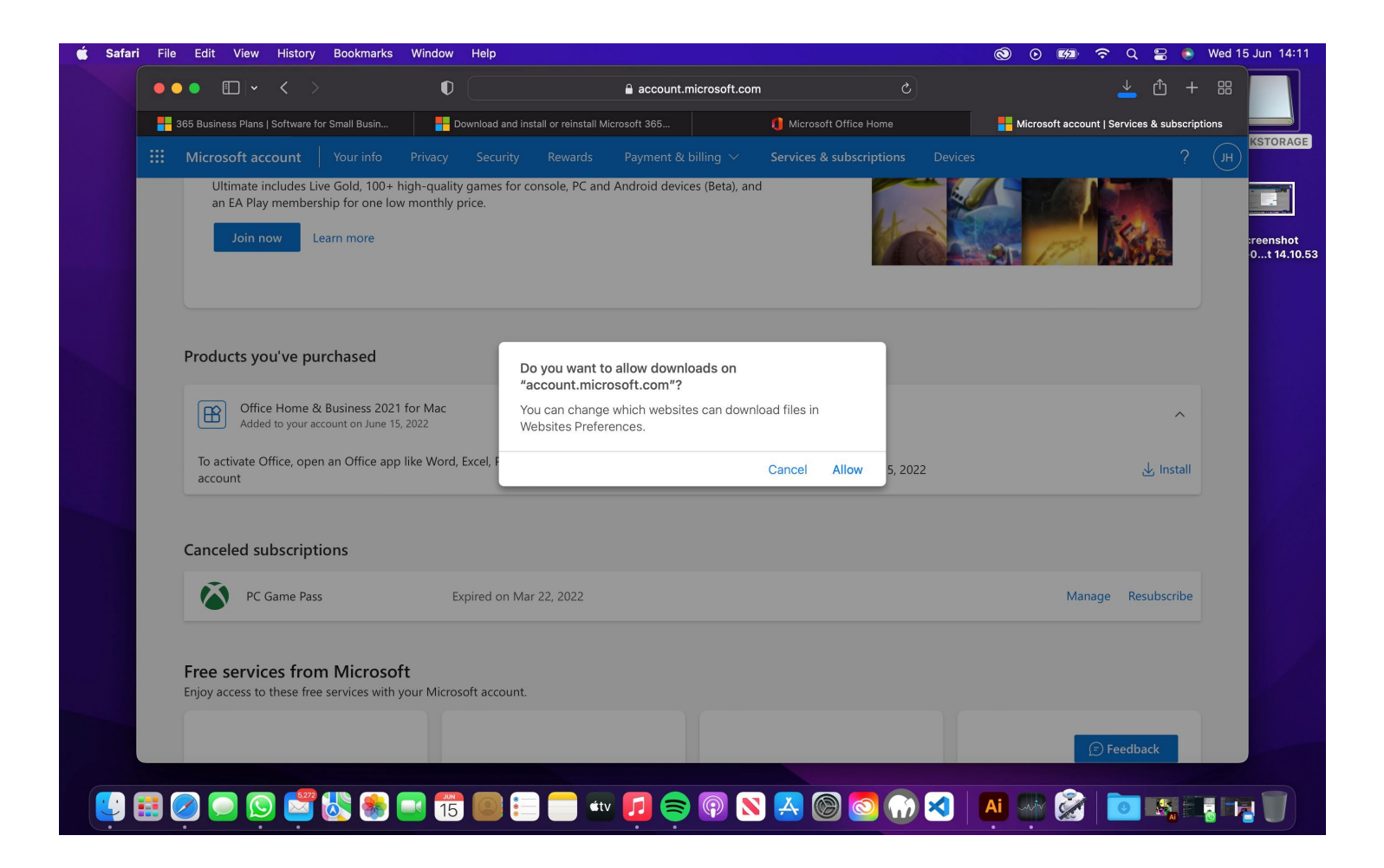

#### Head to your download in finder.

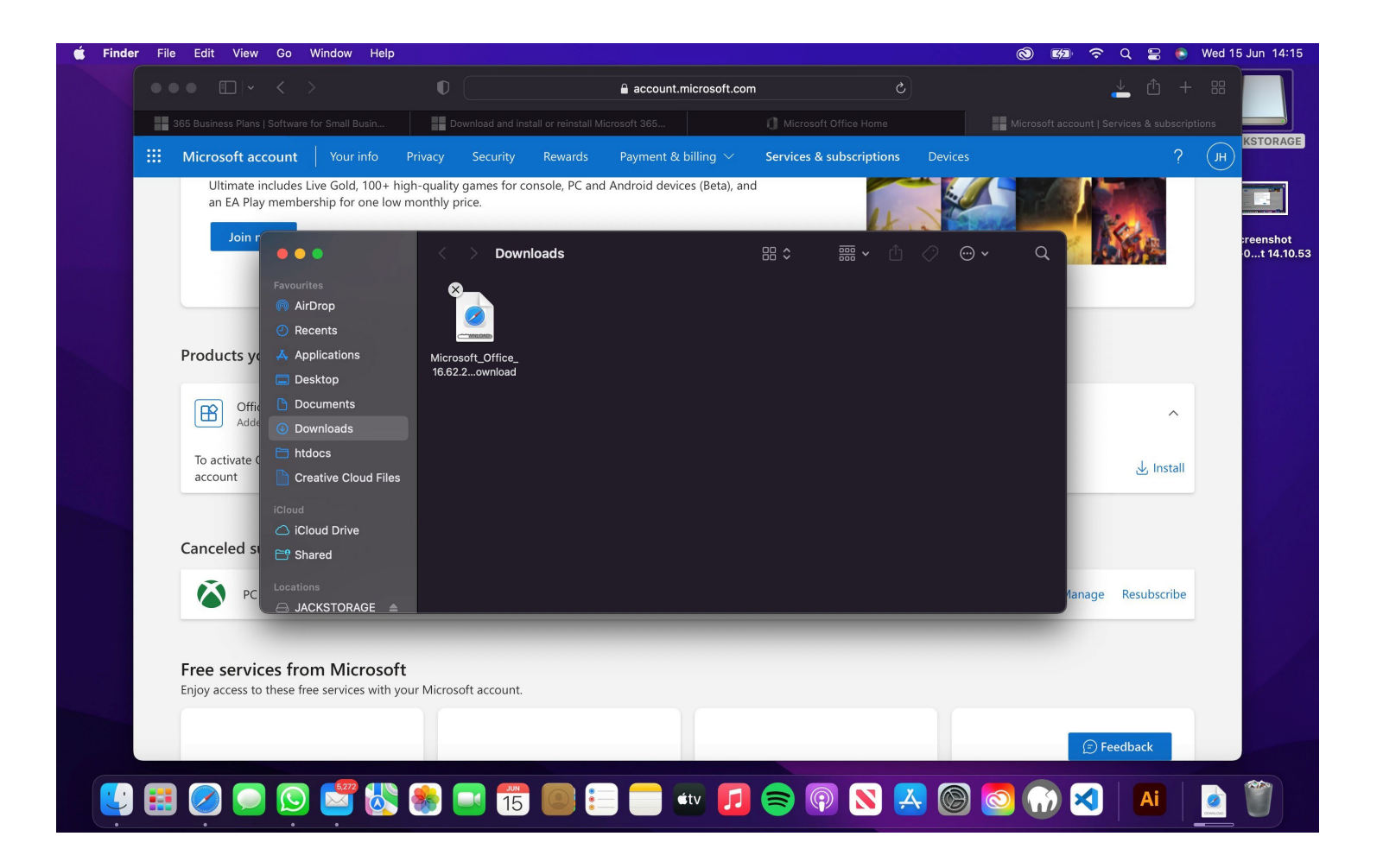

# Ready to install.

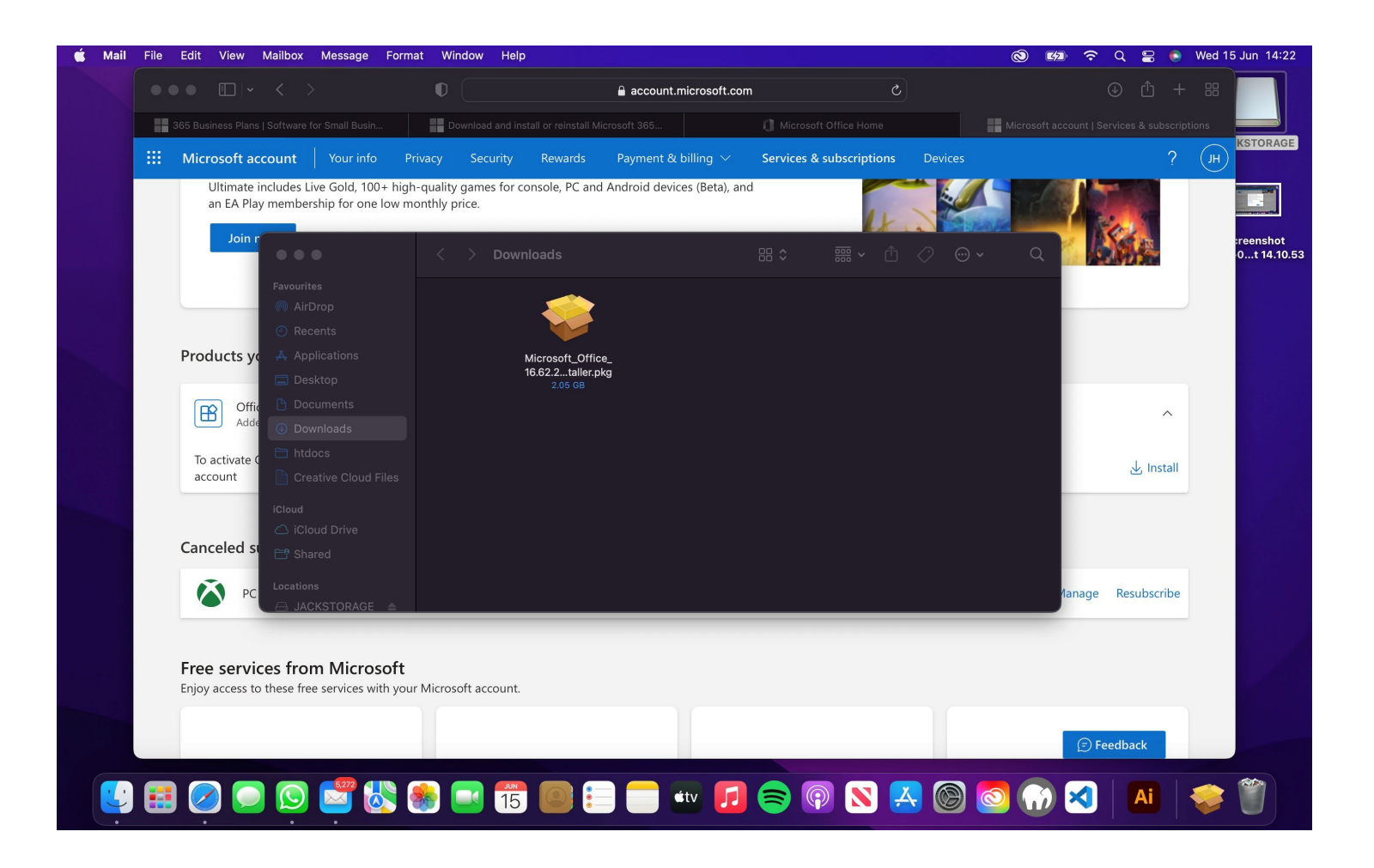

#### Follow the steps > Introduction.

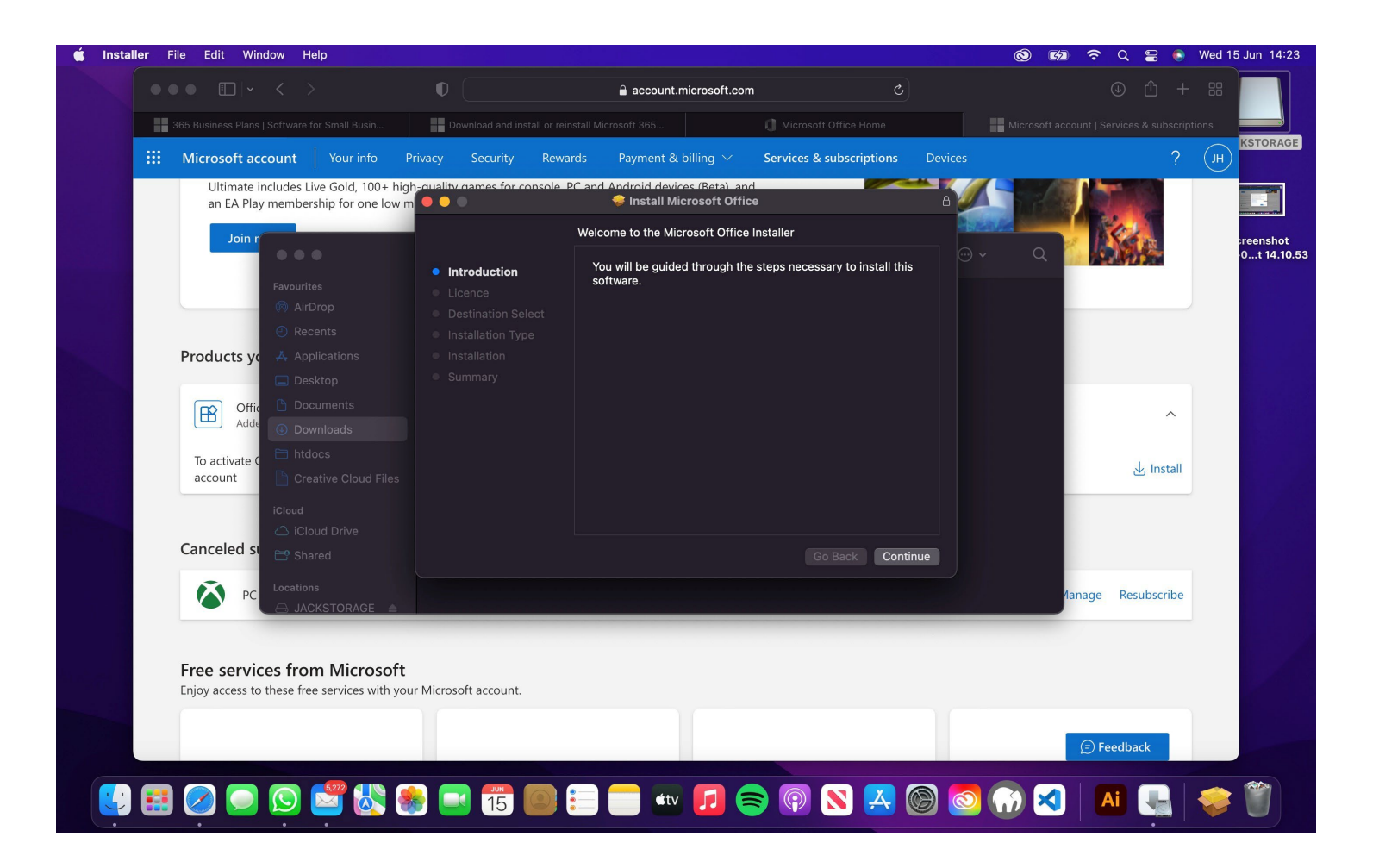

#### Licence agreement, click continue.

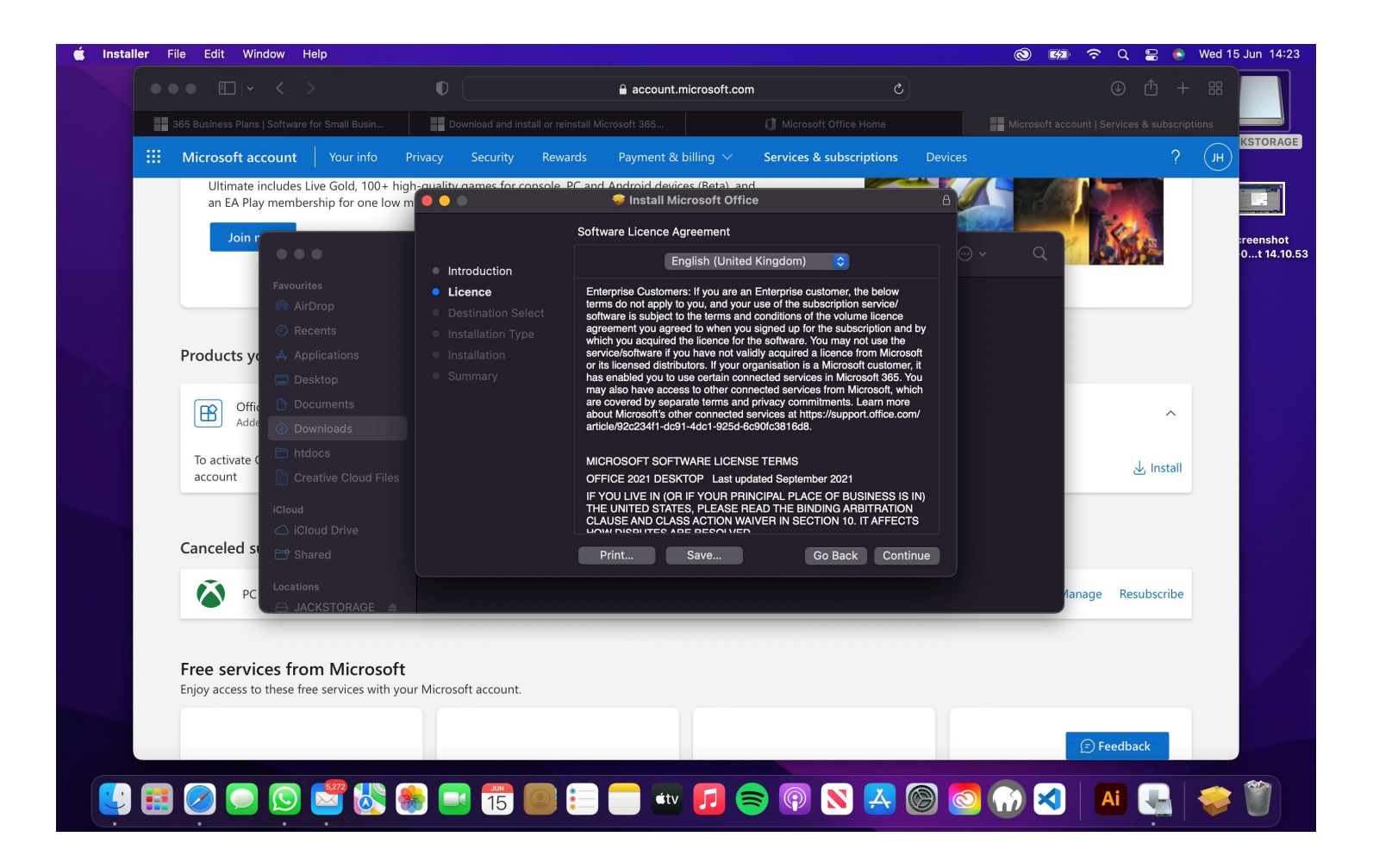

### Agree to it.

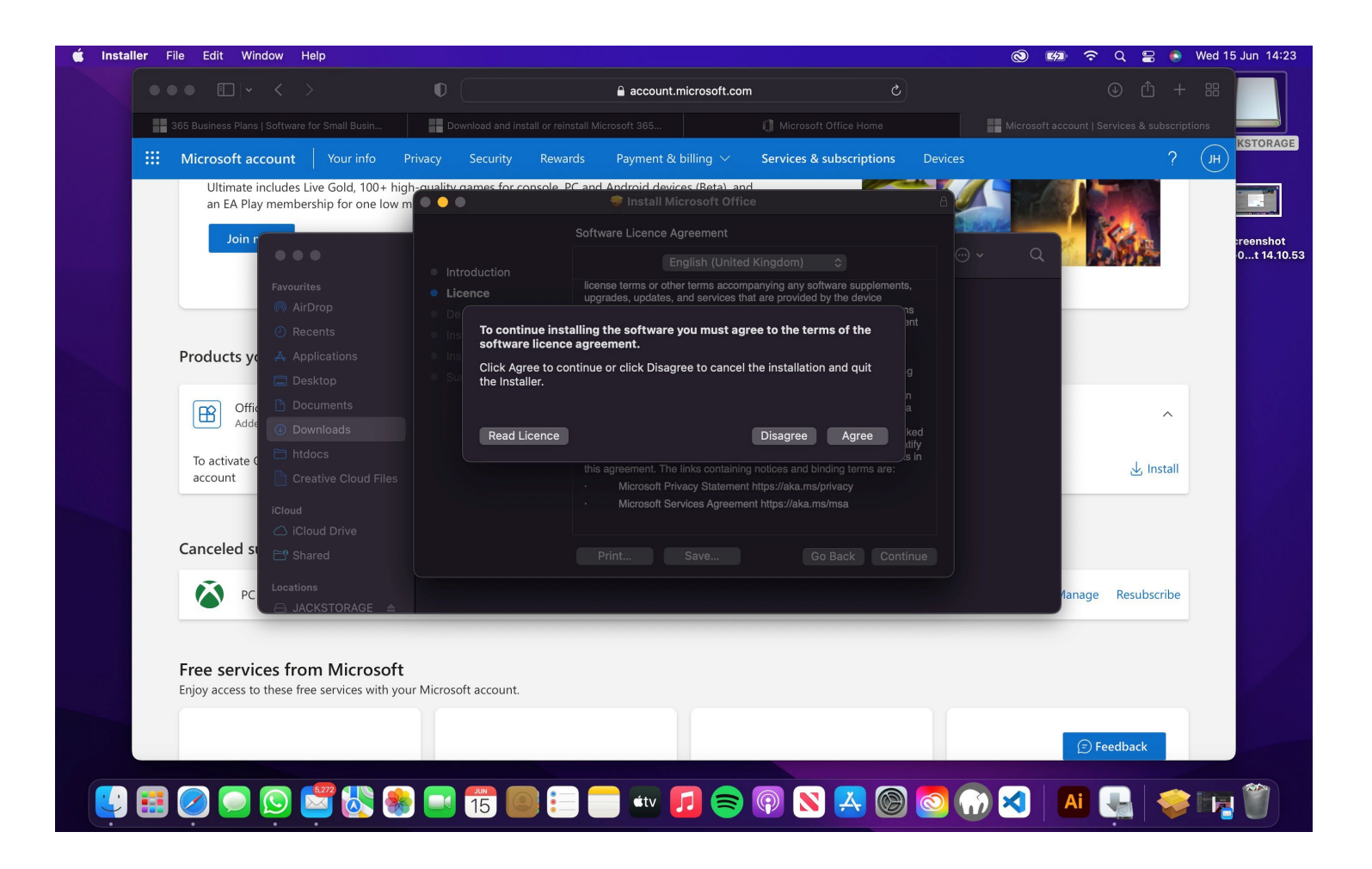

#### Install

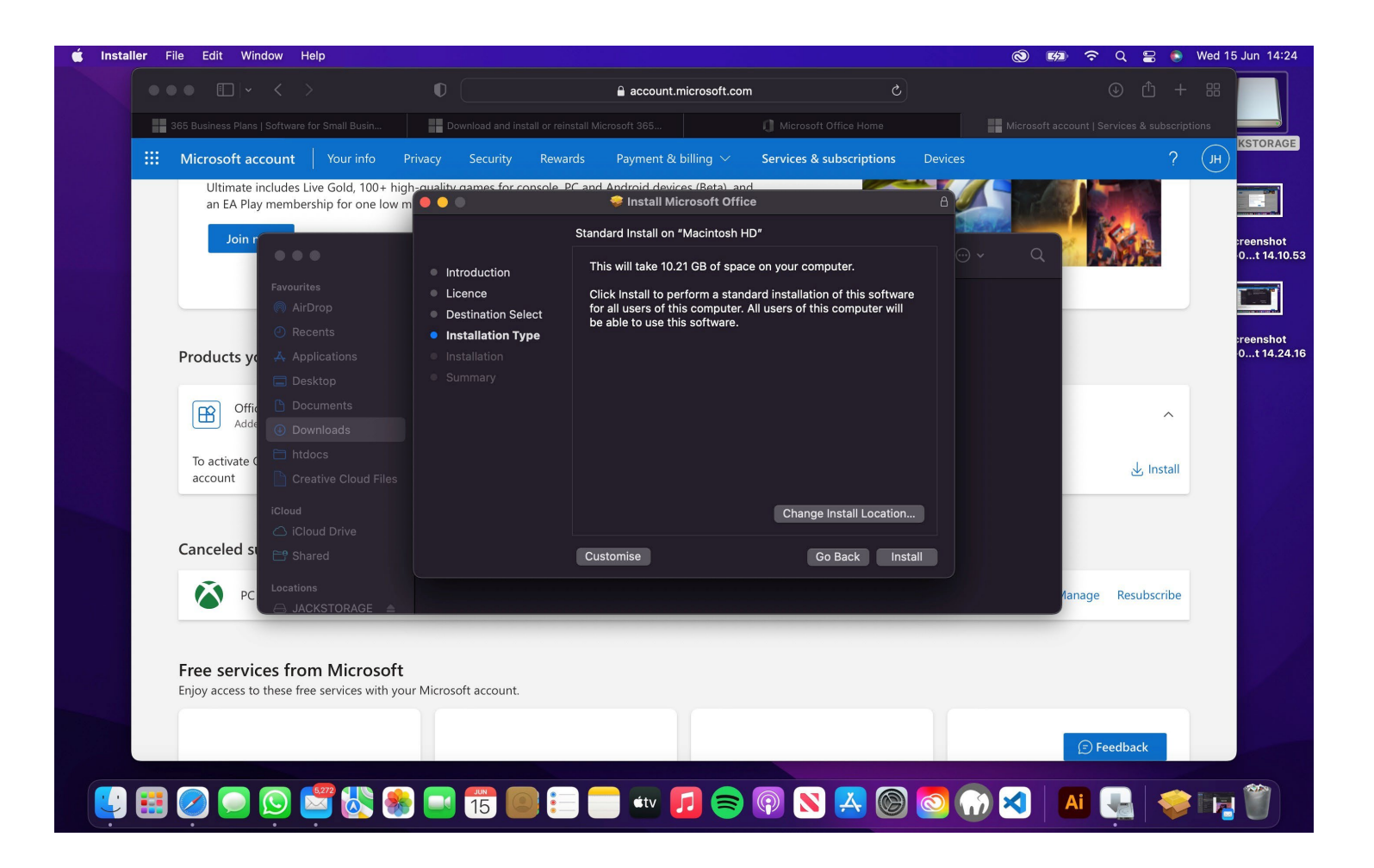

#### Wait for the installation.

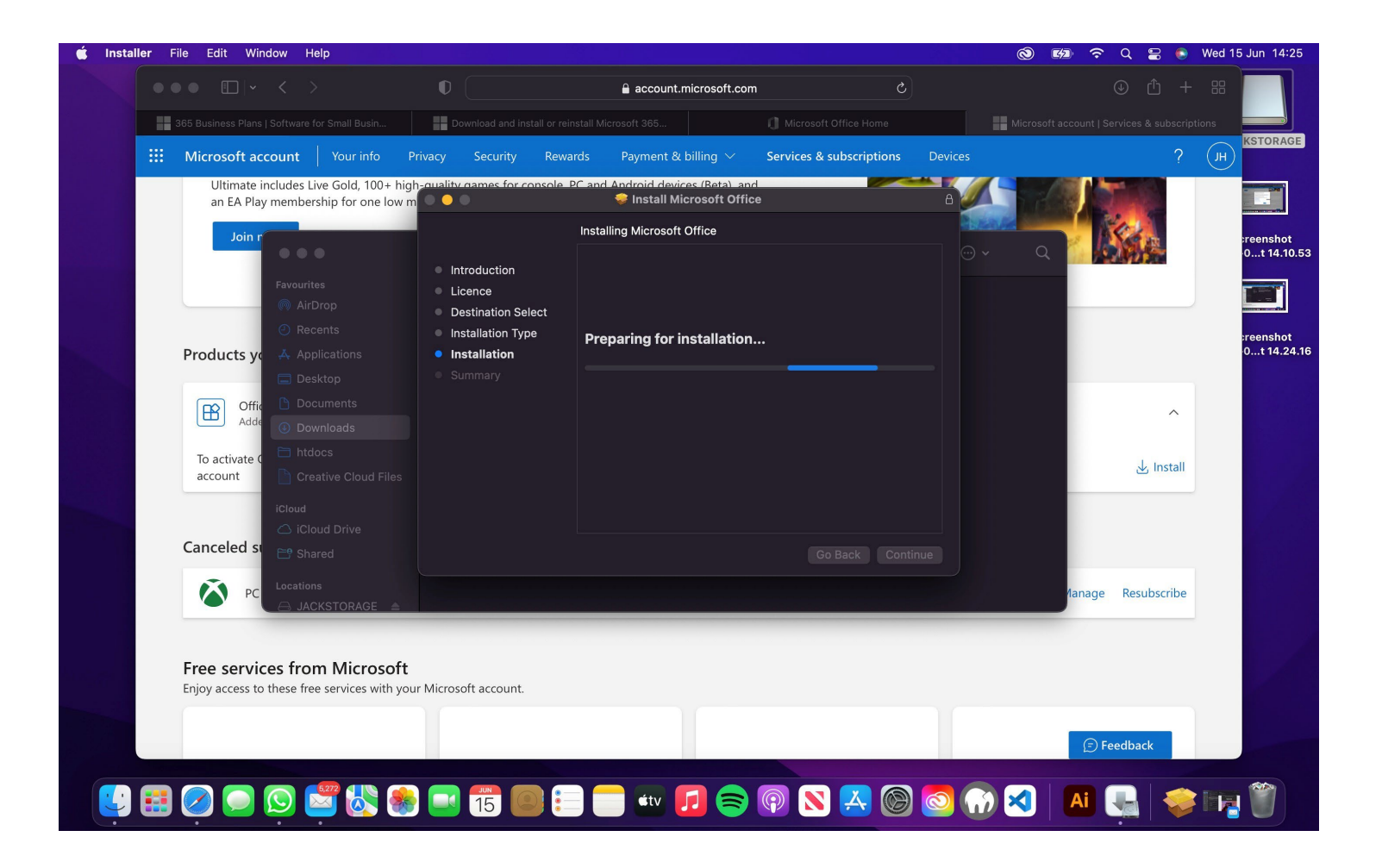

#### Installation successful.

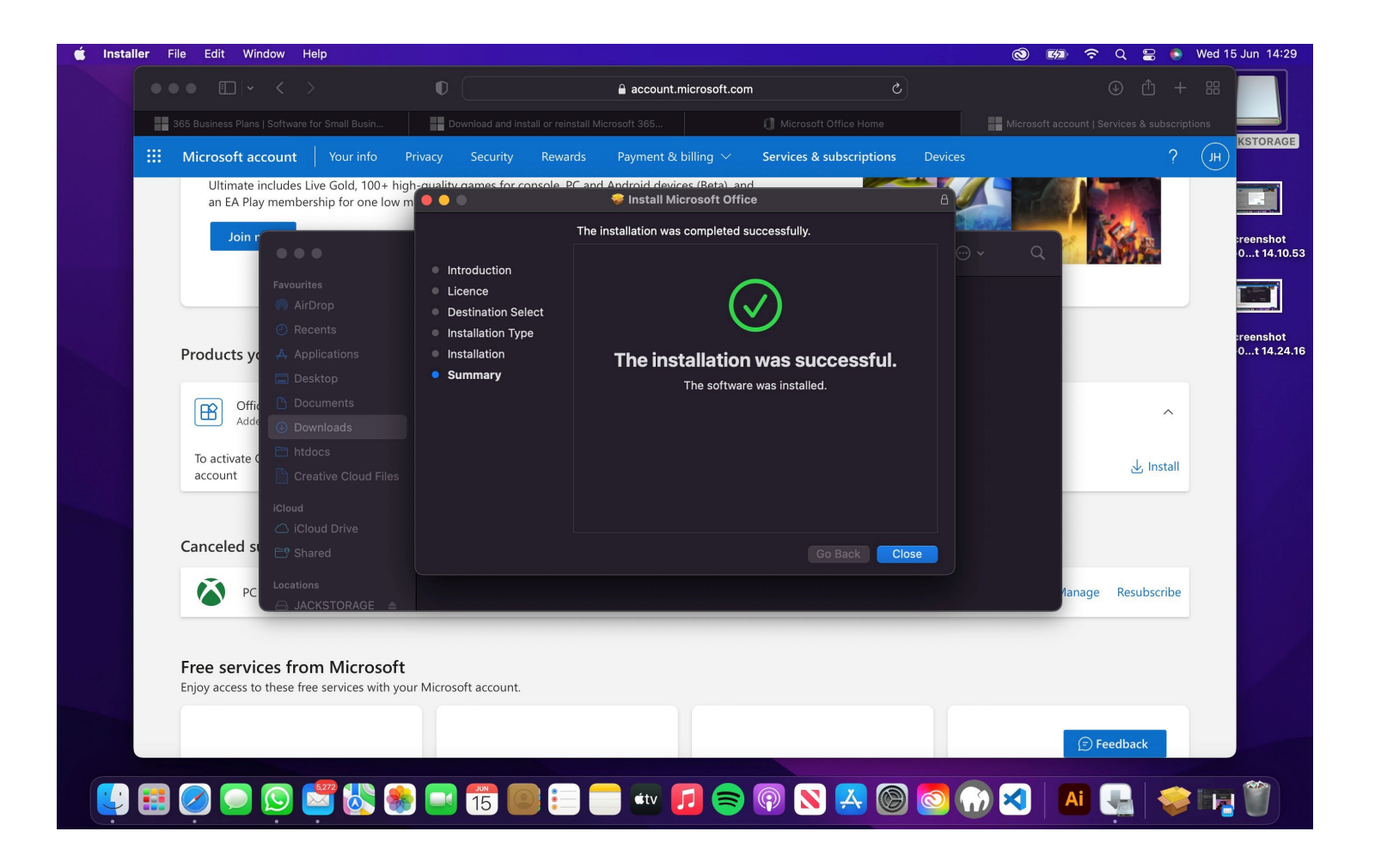

#### Require data notice > OK

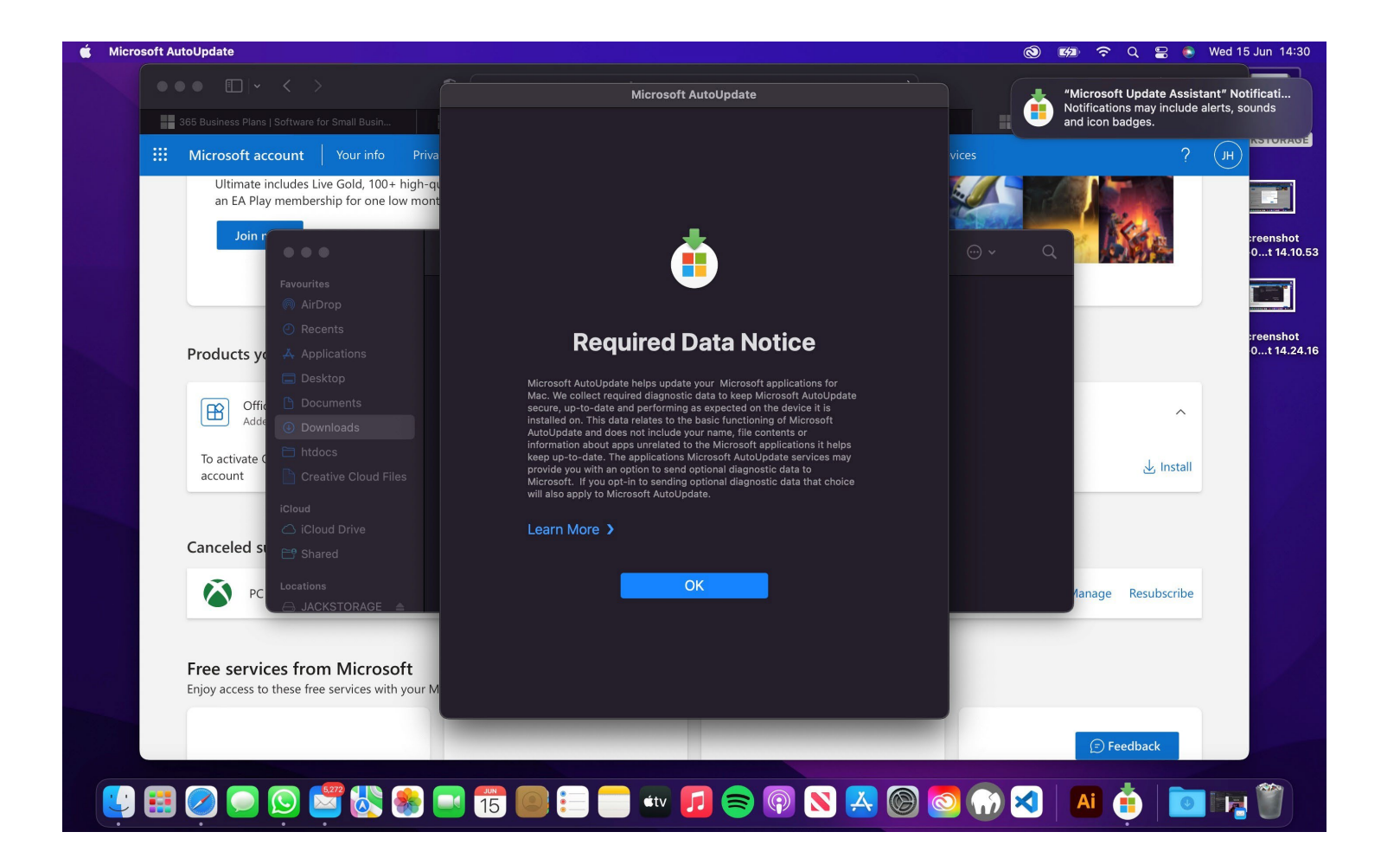

### Complete update if available.

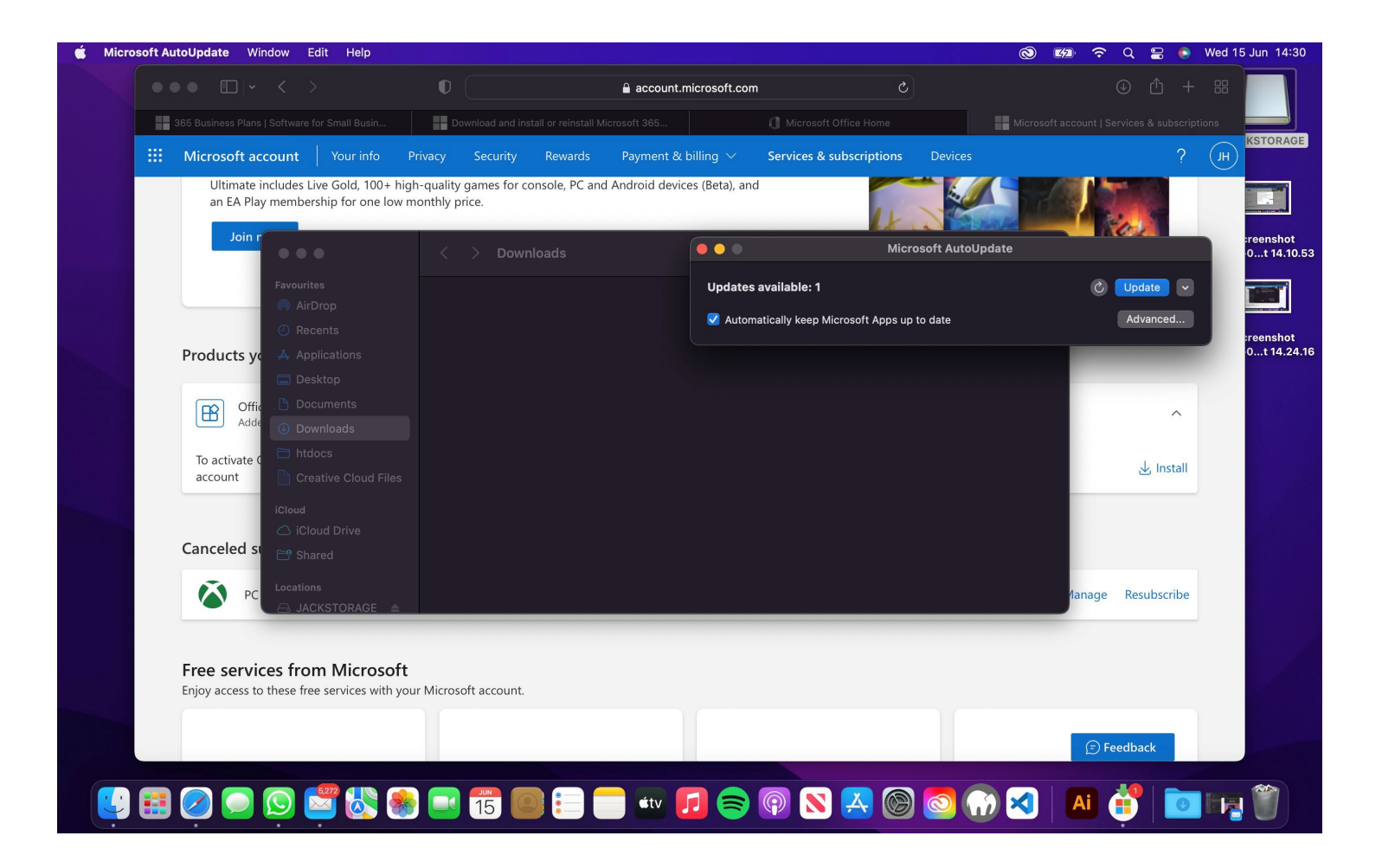

### Wait for update.

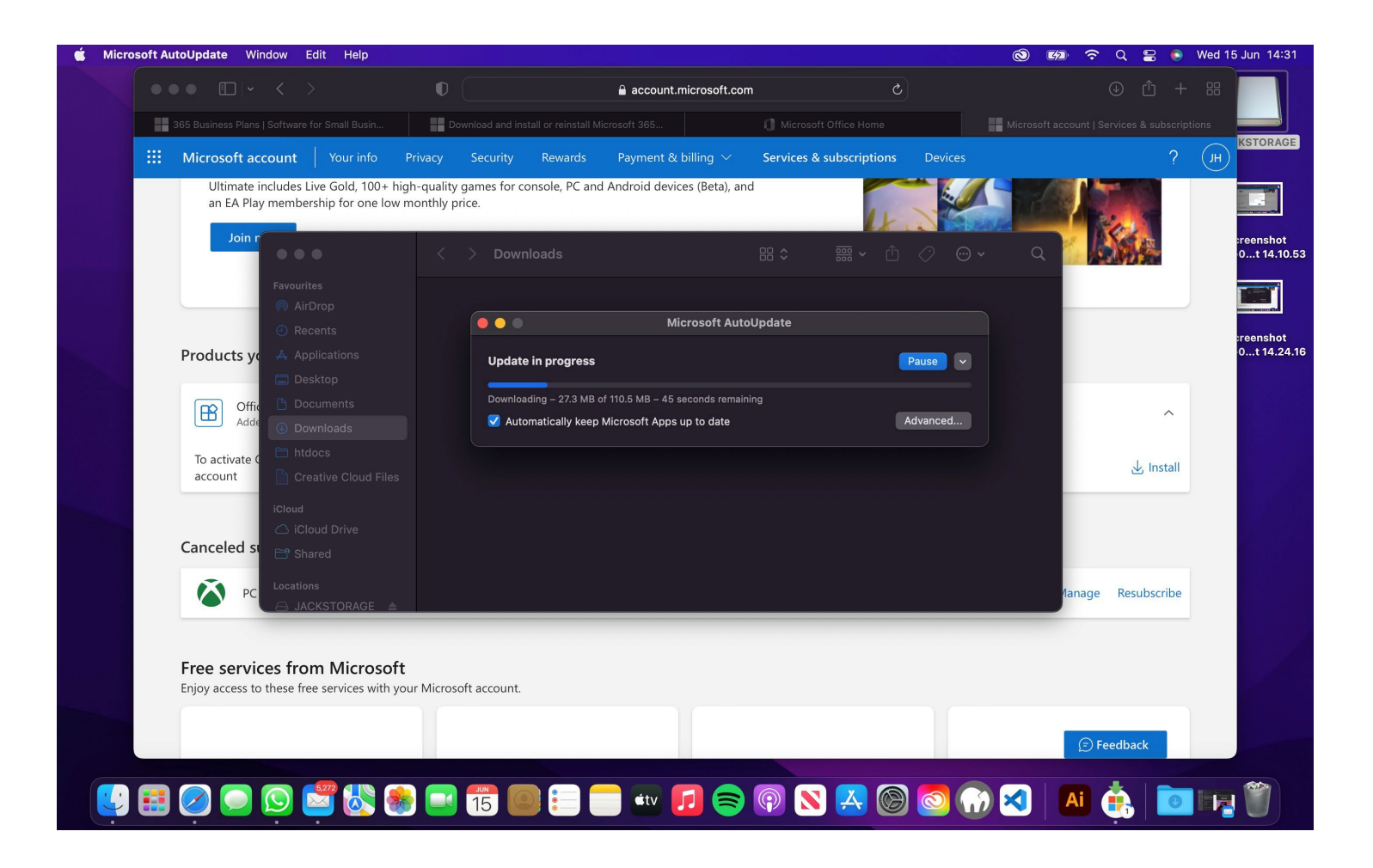

#### Head to your launchpad to view apps.

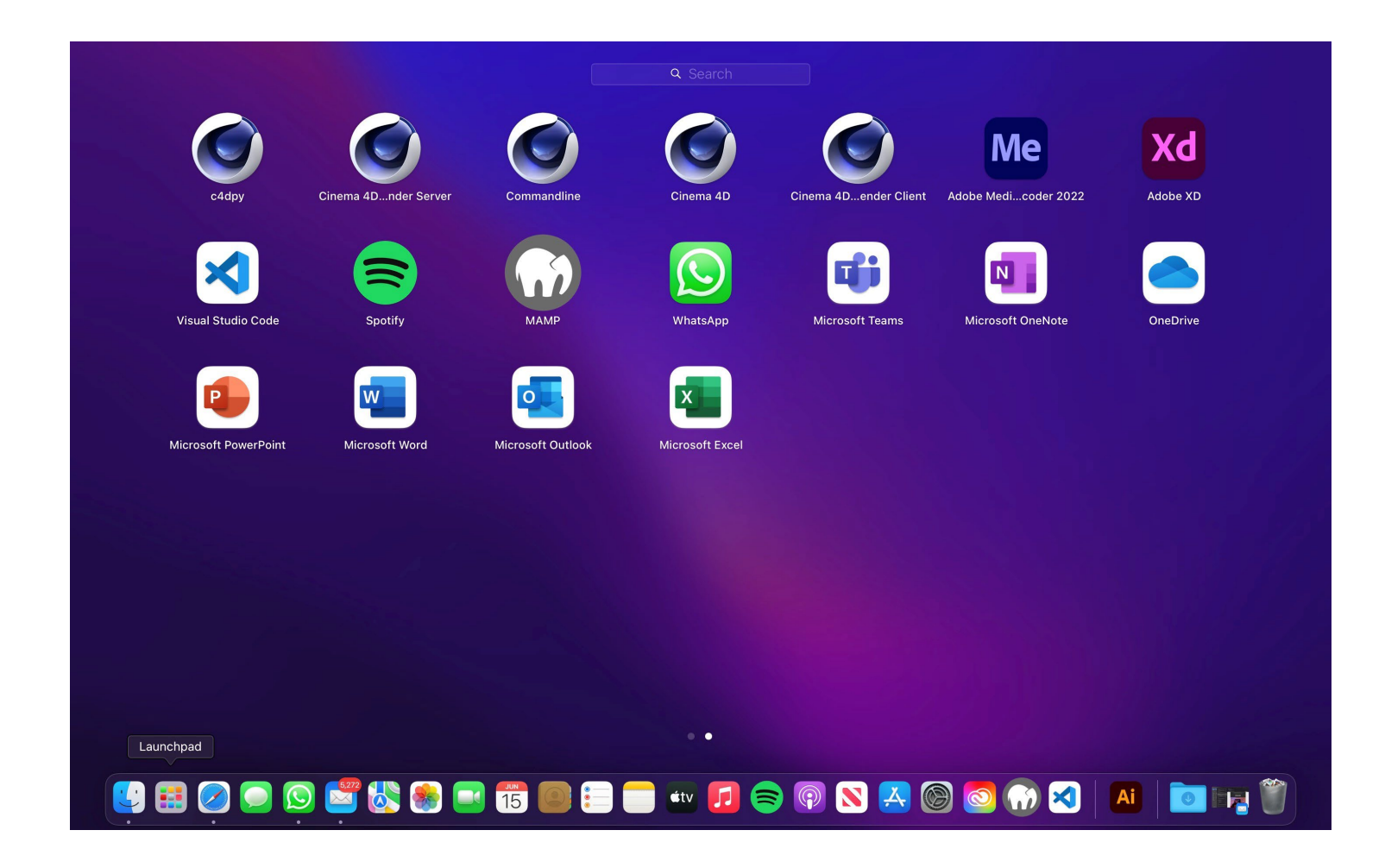

### Open an office app > Sign in to start.

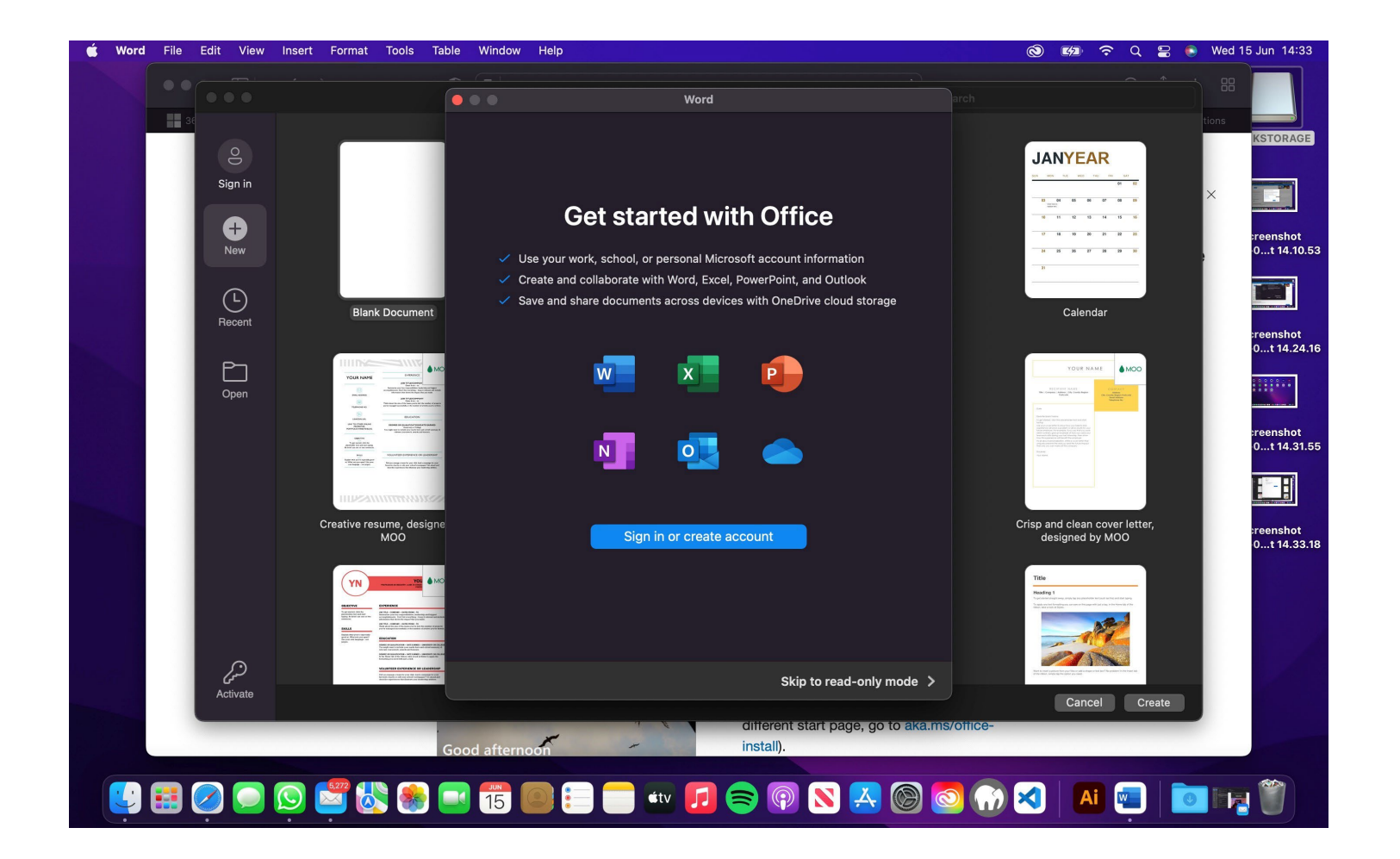

### You're all set.

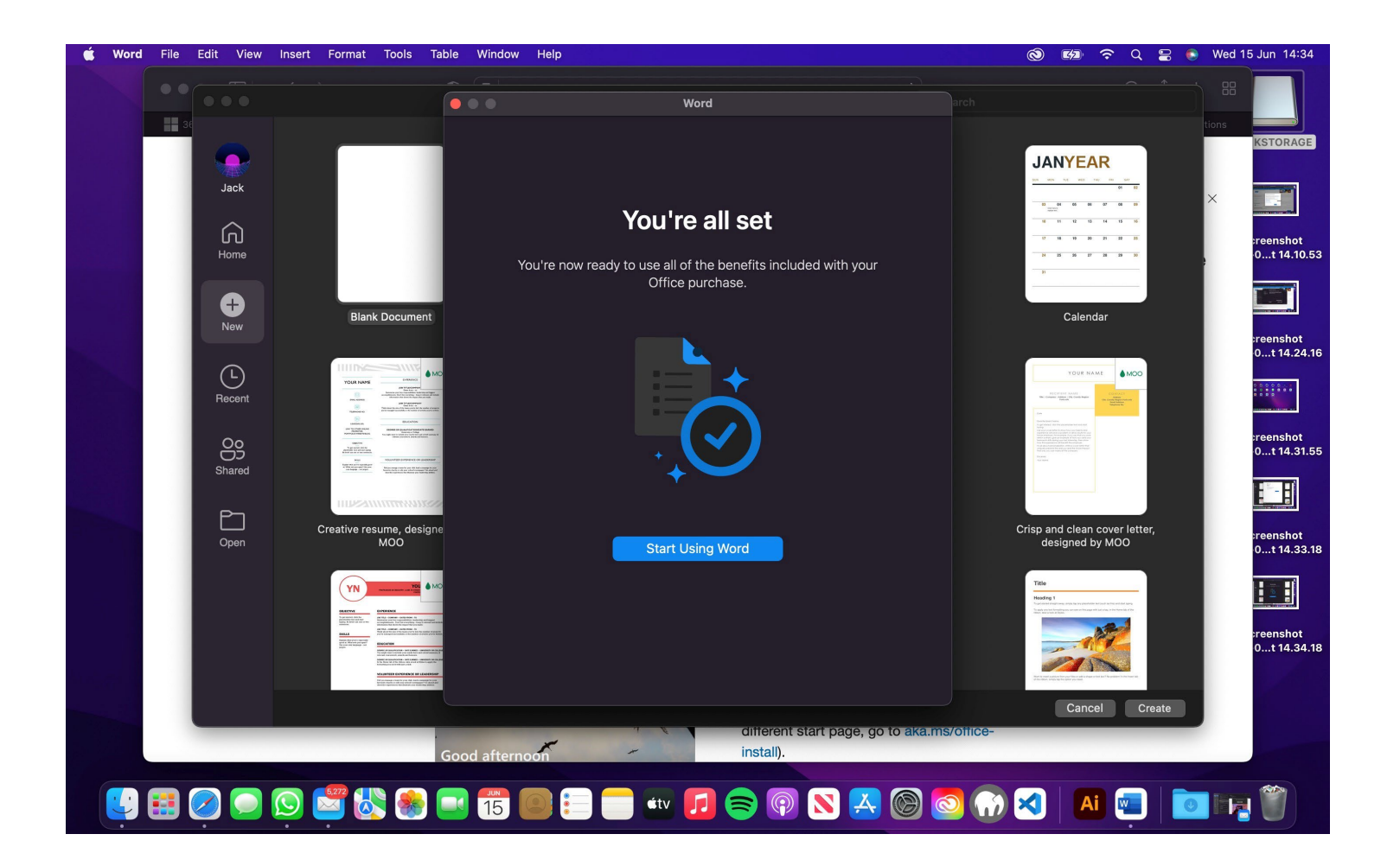